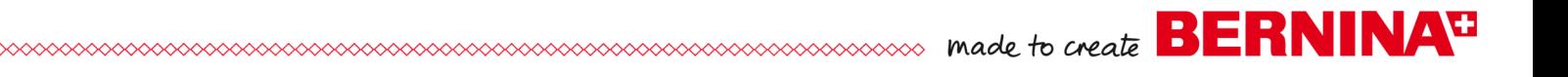

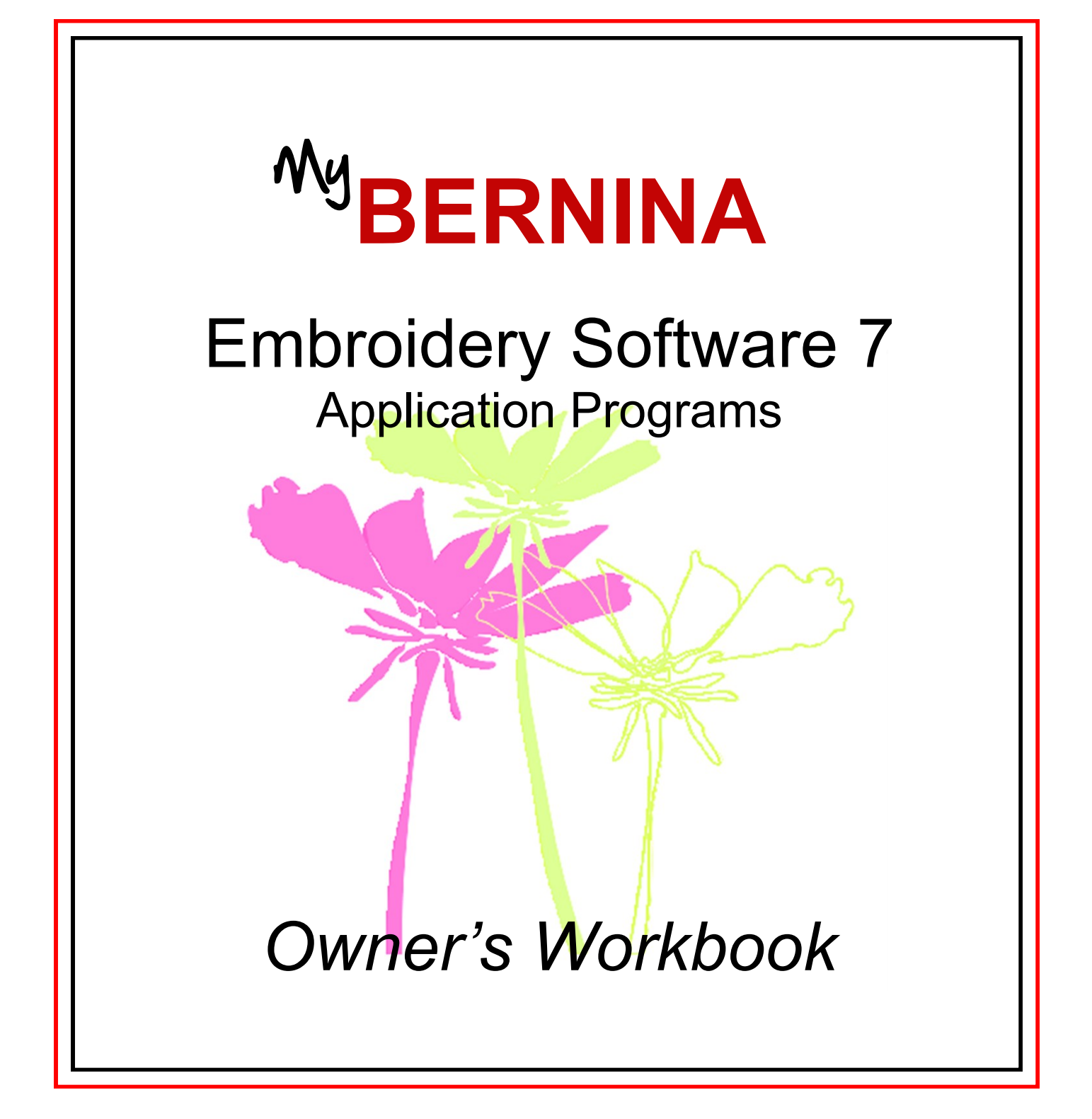

©2013 BERNINA of America, Inc. Permission to copy and distribute in printed and electronic formats granted only to Authorized BERNINA Dealers

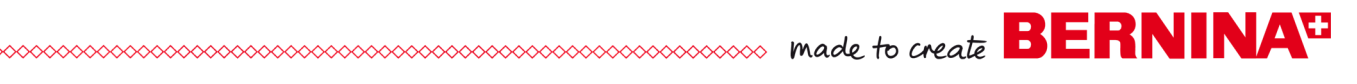

## **Table of Contents**

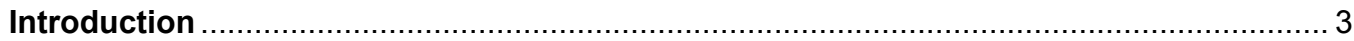

#### **Exercises**

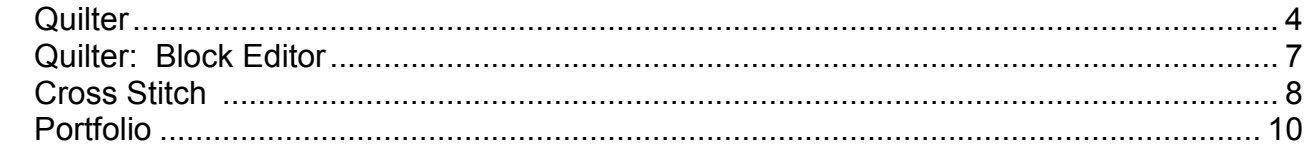

## **Introduction**

**SOCOCOCOCO made to create BERNINAT** 

There are three applications within BERNINA Embroidery Software 7.

#### **Quilter**

The Quilter program is a part of the EditorPlus and the DesignerPlus software. In the Quilter program, you can design your own quilts, selecting among many types of quilt blocks built into the software. You can change the type of quilt layout, selecting the size of the blocks, sashing types and sizes, and type and sizes of borders. You can preview built-in fabrics and colors or you can scan your own fabrics and save them in the Quilter program. Add embroidery to the blocks if you wish to give you a preview of how the embroidery will look on your quilt. You may print blocks, appliqué patterns, yardage, and rotary cutting instructions from the Quilter program. In DesignerPlus 7, you can design your own quilt blocks to use in the software.

#### **Cross Stitch**

The Cross Stitch program is an application in EditorPlus 7 and DesignerPlus 7 that can create ten different types of cross stitches. You can automatically convert pictures to cross stitches, you can fill areas with cross stitches, or you can add stitches one by one. It is easy to change colors in a design with the Magic Wand tool. You can create a design and then create a stamp from that design. You can also add cross stitch lettering in the Cross Stitch program.

#### **Portfolio**

Portfolio, a part of EditorPlus and DesignerPlus software, offers a way to catalog and display the designs you have saved on your computer, on a USB stick, on a CD/DVD, or other storage devices. You can quickly organize, rename, sort, delete, zip designs, or convert designs to a different formats. You can also send designs to the machine for stitching from Portfolio.

*BERNINA Embroidery Software must be open to access* 

*You may design Rectangular, Diamond, or On Point quilt lay-*

*When the block size is entered in the Quilt Layout, the finished size of the quilt is updated* 

*Input the finished block size, not the cut block size since 1/4" seams are included.*

*The Library provides over 300 quilt blocks, a wide color palette and fabrics from which to* 

*Click on the minus sign to collapse the blocks back into fold-*

*design the project.* 

*ers.*

*the Quilter Program*

*Notes:*

*outs.*

*automatically.* 

## **Quilter**

*Integrated within the EditorPlus and DesignerPlus levels of BERN-INA Embroidery Software is the BERNINA Quilter Program. Use BERNINA Quilter to design, preview, calculate yardage and scale embroidery designs directly on your projects.*

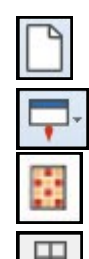

### **Opening the Quilter Program**

- Open a *New design.*
- Click on the drop down arrow next to the *Application Launcher.*
- *Select Quilter.*
- Click on Quilt *Layout* to open the quilt layout dialog box.
- Input the quilt design information:
	- *Format:* Rectangular
	- *Blocks*: 3 blocks across and 3 blocks down
	- *Size of blocks*: Height: 6"; Width: 6"
	- *Sash Style: Vertical on Top*
	- *Check the Sash Border box*
	- *Change the* Width to 2"
	- *Borders*: Click *Add*, Style-*Mitered* , Width-3"
	- Click *OK.*
	- Click *Show All.*

#### **Setting Blocks, Colors and Fabrics**

#### **The Blocks**

- To view the library, click on the *Library* icon if necessary.
- Make sure *Blocks* is selected in the library.
- Click on the + sign to open the *Main Blocks* list.
- Click on the + beside a folder name to view the block patterns in that folder.
- Open the *Nine Patch Stars* folder. Select the *Ohio Star* (second row; third block over).

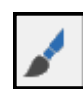

- The *Paintbrush* from the Edit toolbar should be selected. Click on the upper left square of the quilt to assign the block style to the quilt layout.
- You can individually assign the blocks or hold down the *Ctrl* key and click on a blank quilt square to assign the pattern to all geometrically equivalent blocks.
- Add the *Ohio Star* to the remaining 6" blocks by holding the *Ctrl*  key.

#### **The Colors and Fabrics**

- Click on the *Fabric* button in the *Library* to access the fabric files.
- Click on the + beside Benartex 2013 to preview the fabric swatches.
- Click on *Brooklyn Heights* to see the fabric collection.
- Click on a fabric swatch.

©2013 BERNINA of America, Inc.

*For a larger preview of the fabric tile, hold down the Alt key and click on a swatch.* 

- Click *To palette.* The fabric swatch is visible at the top of the design screen.
- Select 5-6 fabrics to send to the *Palette* in this same way.
- Click on the *Color* button to select from solid color values.
- Click on *Light, Medium or Dark* to select from the desired shade.
- Place 3-4 solids on the palette, by clicking *To Palette.*

### **Coloring the Quilt**

- The *Paintbrush* should still be selected from the Edit toolbar.
- Select a fabric/color from the *Palette* for the block centers (1).
- Click in the center of a block while holding the *Ctrl* key to fill all centers with the selected fabric/color.
- Select a fabric or color for the triangles (a). Hold the *Ctrl* key while clicking in one of the (a) triangles. Repeat for each (a) segment.
- Select a fabric/color for the remaining triangles (b).
- Click while holding the *Ctrl* key to add that fabric/color in the same way as for the a blocks. Repeat for each (b) segment.
- You can click and drag a replacement fabric/color from the *Palette* to the *Colors Used* menu at the bottom of the screen.
- Drop the replacement color on the color chip you wish to replace to recolor all triangles in one step.
- Reselect the *Paintbrush icon.*
- Add a color/fabric to the all the off white squares and triangles (c in diagram), using the *Ctrl* key.
- Color sashing strips and borders using the fabric/color of your choice.
- To remove a color from the *Palette*, select the *Select Object* tool, click on the chip and drag it to the trash can.

### **Adding Embroidery**

- Click on the *Embroidery Window* to link to the software screen or select *File> Insert Embroidery*.
- In the *Embroidery Canvas*, click on *Insert Embroidery.*
- Na*vigate to C> My Design> Holice Turnbow Quilt Stencil Designs*.
- Select HT105; Click *Open*.
- While the design is selected, select a color from the *Color Palette*  that will contrast with the fabrics used on the quilt block for visibility.
- Click on the *Quilter* screen to link back to the *Quilter Program* or select *File> Save and Return*.

### **Aligning the Embroidery with the Block**

- Position embroidery over a block. Use the corner sizing handles to adjust the size to fit the block.
- For perfect centering on the block, select the block and hold down the *Ctrl* key.

*If you wish to send the resized design back to the embroidery software, select one of the designs and click on the Embroidery Window. Select File>* 

©2013 BERNINA of America, Inc.

Permission to copy and distribute in printed and electronic formats granted only to Authorized BERNINA Dealers

*Notes:*

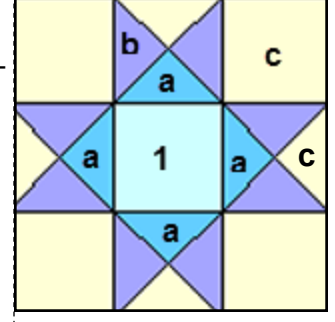

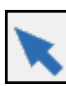

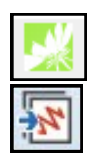

# 

# occocococococo made to create **BERNINAT**

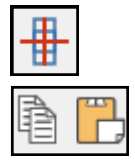

- Select *Align Centers.*
- Copy and paste the embroidery design into the remaining blocks by selecting the design, clicking on *Copy*, selecting the next block, and selecting *Paste.*
- Repeat for all blocks.

#### **Printing:**

- Select *File> Print Preview*.
- You may print Blocks, Block Construction, Appliqué patterns, the Whole Quilt, Yardage, or Rotary Cutting Instructions.
- Click on *Yardage* and click *OK.*
- Print this sheet and bring it to the store to make it easy to buy the correct yardage.
- Select *Close.*
- Select *File> Save As* and name the file *Quilter.*

#### **Importing Fabrics:**

- Select *File> Manage Fabrics*.
- You can import fabrics by creating a file folder in the *Quilter Program.*
- Right click on the left side of the *Library Manager.*
- Select *New Library*.
- A dialog box opens and asks you to name the library.
- Type in the name, *Custom* and click *OK.*
- Import fabrics by clicking on *Import* at the bottom of the dialog box.
- Select *All Files* from *Files of Type* drop down list.
- Browse to the location of the scanned fabrics.
- Select the file to import, click *Import.*
- You can add folders to the new category by clicking on the new folder icon and naming the folder.
- Close the *Fabric Manager*.

## *Notes:*

*Quilter files are saved with the .arq extension and may only be opened from within the Quilter Program.*

*The quilter program has its own Reference Manual found under the Help menu. It is suggested that a copy be printed out for the more advanced options in the quilter program.* 

*A \$ sign always appears in front of any created folders indicating it is a custom folder.* 

## Quilter: Block Editor

#### **Designing the Quilt Block**

- Select *File> Manage Blocks*.
- Right click on the left side of the *Library Manager* dialog box and select *New Library*.
- In the dialog box that opens, type in *Custom Blocks*.
- Click *OK.*
- Select the newly created library in the dialog box and right click in the white space on the right side.
- Select *New Block*.
- While the *Untitled* block is highlighted, name the block, *Geometric Play.* Click away from the block in the white space.
- Double click on the block to open the *Block Editor*.

#### **Editing the Block**

- Select *Edit> Block Size*.
- Change the value to 14 and click *OK*.
- Select *View* and make sure *Snap to Grid* has a check mark in front of it. If it doesn't, add a check mark by selecting *Snap to Grid.*
- Select the *Line* icon.
- Begin in the lower left-hand corner and draw a line from the lower left diagonally to the upper right.
- Click to set the line.
- Select *View*. Make sure *Snap to Grid* is deactivated and *Smart Snap* is activated.
- Draw a line from the upper left-hand corner of the block to intersect with the diagonal line, six squares down (see diagram at right).
- Draw a line from the lower right-hand corner to the diagonal line, five and a half squares up.
- Select the *Color* icon and choose a color chip from those in *Block Editor.*
- Click on each section of the block to add color.
- Repeat to fill all blocks with a different color.
- Click on *File> Save*; then *File> Exit*.
- Close the *Block Library Manager* by clicking on the X.

#### **Using the Block**

- Click on *Blocks* in the *Library.*
- Scroll to find the *Custom Block* category.
- $\bullet$  Click on the  $+$  sign.
- Select your created block to use on quilts.
- Close the *Quilter* program.

### *Notes:*

*BERNINA Embroidery Software must be open to access the Quilter Program.*

*The Library provides over 300 quilt blocks, a wide color palette and fabrics from which to design the project.* 

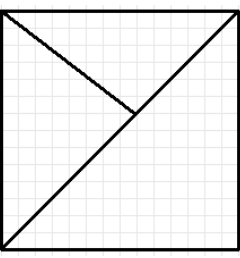

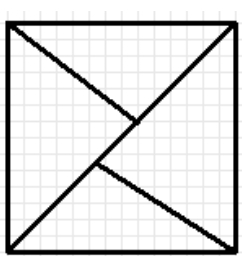

*Snap to Grid will force the line to snap to an intersection while Smart Snap will snap to a line not necessarily on a gridline.*

*If the color bleeds into an adjacent area, you must reshape the line to close* 

*the area. Smart Snap and/or Snap to Grid will help keep this from happening.* 

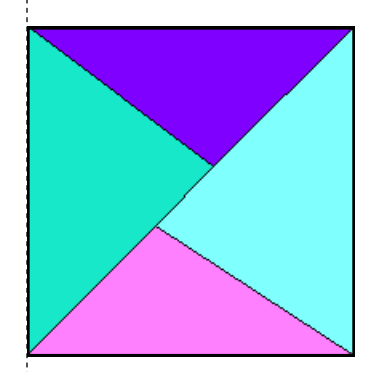

©2013 BERNINA of America, Inc.

Permission to copy and distribute in printed and electronic formats granted only to Authorized BERNINA Dealers

# Cross Stitch

*Integrated into the EditorPlus and DesignerPlus levels of BERNINA Embroidery Software is the Cross Stitch program. Both automatic and manual digitizing capabilities are included.*

#### **Opening the Cross Stitch Program**

- Select *File> New.*
- Click on the drop down arrow next to the *Application Launcher.*
- Select the *Cross Stitch* from the drop down choices.
- Select *Settings> Fabric Count.*
- Input 18 stitches per inch as the *Fabric Count*.
- Click *Update*; then *OK.*

#### **Loading a Picture**

- Click on the *Picture tab*; select *Load Picture*.
- Navigate *to C> My Designs> Artwork Folder*, select *A\_East\_006.jpg*. Click on *Open.*
- While the artwork is selected, right click to open the *Bitmap Proper-BERNINA Embroidery Softties* box. Change the height and width to 80%.
- Press *OK*.

#### **Auto-Stitch Basics**

- Select the *Design tab*.
- Select the *Auto-Stitch* tool; click on the artwork to open the *Auto Stitch Image* dialog box.
	- Under *Map Image*, select *Specific Thread Chart*.
	- $\Diamond$  From the drop down menu, select Isacord 40wt numerical.
	- Under *Maximum Number of Colors*, place a check mark by *Omit Background.*
	- Click *OK.* Stitches are automatically generated.
- Click on the *Grid* icon to hide the grid.
- Click on the *Picture* icon to hide the picture.
- Select *Show All* to view the design more closely.

#### **Area Fill**

- Select the *Area Fill* tool; right click on the *Color Bar, C1.*
- Select a new color for the wing.
- Click on the wing to fill the area with the newly selected color.
- Repeat for the other wing.

#### **Manually Setting Stitches**

- Select the *Eraser* tool and click on a black cross stitch under the butterfly to erase the stitch.
- Click on the *Select Object* tool; draw a bounding box around the remaining row of stitches under the butterfly.
- Press the *Delete key* on the keyboard.
- Right click on the *Stitch Bar*; Full Cross is the default stitch.

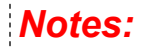

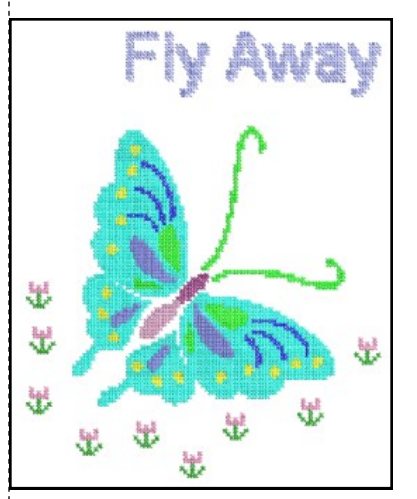

*ware must be open to access the Cross Stitch program.* 

*The Cross Stitch program has its own Reference Manual and can be accessed through the Help Menu.*

*You can change the number of crosses in the Bitmap Properties box to correspond to the number of crosses in a cross stitch graph. Count the crosses across and down and enter those in the Dimensions of Width and Height in Bitmap Properties.* 

*Left click on the Stitch type bar to open the Select Stitch dialog box. Notice there are 10 stitch types.*

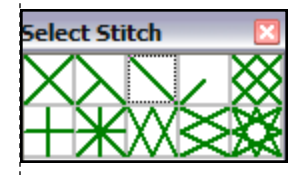

*If you right click on the Stitch type or Color bar, the dialog will remain open to do multiple selections.* 

©2013 BERNINA of America, Inc.

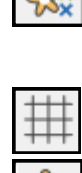

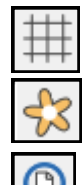

# cocococococococococococococococococo made to create **BERNINA<sup>T</sup>**

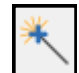

- *Magic wand* will recolor and change the stitch type.
	- $\Diamond$  First, select the color and the stitch type.
	- Click on *Magic Wand*. Click on the area you wish to recolor.
	- $\Diamond$  Some stitch types will open a dialog box. Make your selection; then confirm with *OK*.
- Recolor the spots on the butterfly as desired.

#### **Rubber Stamp**

- Click on *Grid* to bring back the grid.
- Zoom in on an empty area of the workspace by selecting the *Zoom Box* and clicking and dragging a bounding box.
- Select the *Pencil.*
- Select *Full Cross* from the *Select Stitch box*.
- Select a color from the *Select Thread* box.
- Create a small flower shape as shown at the right by clicking within a grid square. Select a new color for the leaves.
	- $\Diamond$  A left click will add a stitch, a right click will delete a stitch.
	- Click on the *Zoom Out 2x* icon until you can see the entire design.
- Select the flower by clicking on the *Select Object* tool and drawing a bounding box around the flower.
- Select the *Rubber Stamp*.
- Click on the workspace to stamp floral elements around the butterfly. To de-activate the stamp, press *Esc.*

#### **Lettering**

- Select the *1/2 Cross* from the fill *Stitch Types*.
- From the *Color Palette*, select a thread color.
- Right click on the *Lettering/Values* tool. See notes at right.
	- Font-Arial
	- Style-Regular
	- Size-72
	- Press *OK.*
- Click above the butterfly to begin the text.
- Type *Fly Away;* press *Enter*.
- A dialog box will allow you to change the orientation of the stitch. Make your selection; then press *OK*.
- Use the *Pencil* tool and the *Eraser* tool to fine tune the individual letters or stitches if needed.

#### **Saving Your Work**

- Select the *Picture tab*. Click on *Select Object*.
- Select the graphic and select *Edit> Delete.*
- Return to the *Design tab.*
- Select *File> Save As*. Name the file, *Cross Stitch* and navigate to the location in which the file will be saved.
- Click *Save*. The Cross Stitch format is .ARX. Close the file.

#### **Stitching the Design**

 Open the design in the *BERNINA Embroidery Software* program to send the design to a machine or USB stick.

## *Notes:*

*Zoom in on the workspace for better visibility while creating the flower.*

*Toggle the grid on or off to use as an aid for positioning the crosses.*

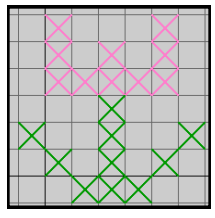

*You can also click & drag to set a continuous line of crosses.* 

*Closed and open object tools are available to create free form elements. The circle and rectangle tools make it simple to create perfect geometric shapes.*

*Cross Stitch Lettering will be clearer if you change your settings to deactivate Clear Type Fonts. To do this, select Start, Control Panel, and then Display. Select Adjust Clear Type Fonts and turn off Clear Type; then work through the steps; then type the Cross Stitch Lettering.*

*When you are done typing, reactivate Clear Type Font.* 

*BERNINA Embroidery Software also has a cross stitch font.*

*Cross stitch cannot be rescaled in the embroidery program. The image must be resized prior to generating the cross stitch design.*

*The cross stitch design must be opened in the embroidery software program to send the design to the machine. Select Files of Type> .ARX.* 

©2013 BERNINA of America, Inc.

Permission to copy and distribute in printed and electronic formats granted only to Authorized BERNINA Dealers

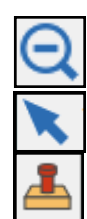

# Portfolio

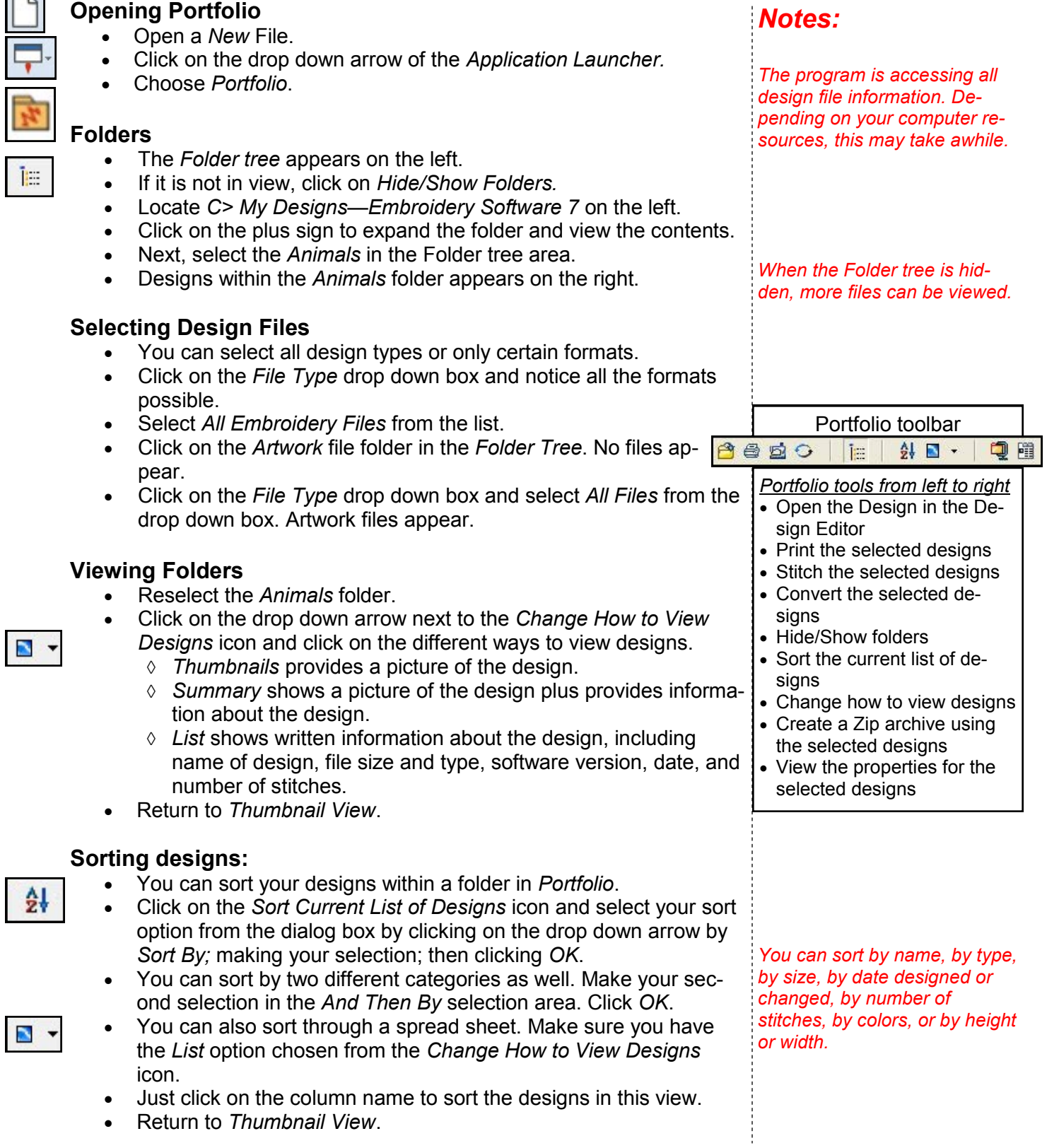

©2013 BERNINA of America, Inc.

Permission to copy and distribute in printed and electronic formats granted only to Authorized BERNINA Dealers

ſ

 $\overline{p}$ 

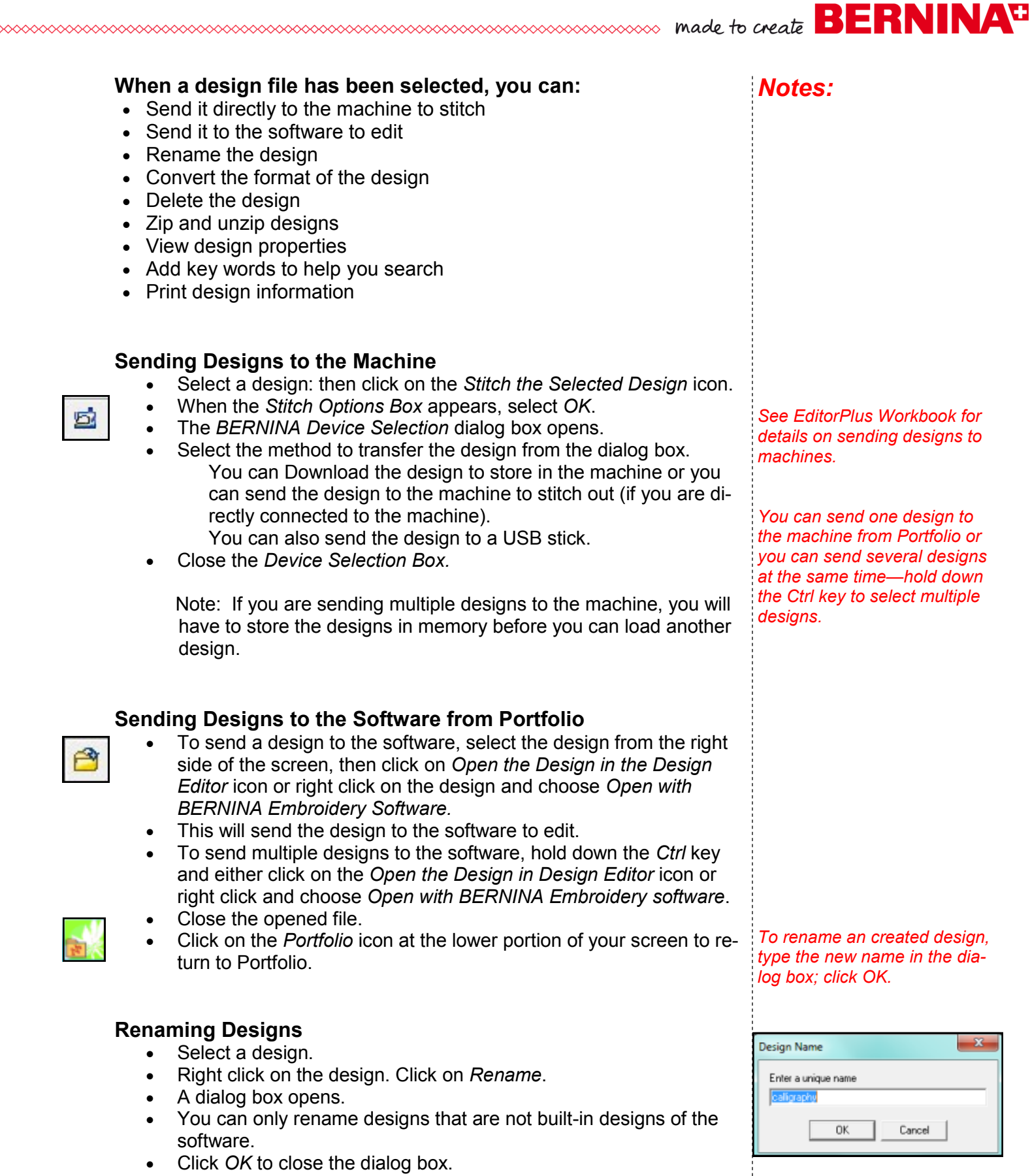

┆<br>©2013 BERNINA of America, Inc.

Permission to copy and distribute in printed and electronic formats granted only to Authorized BERNINA Dealers

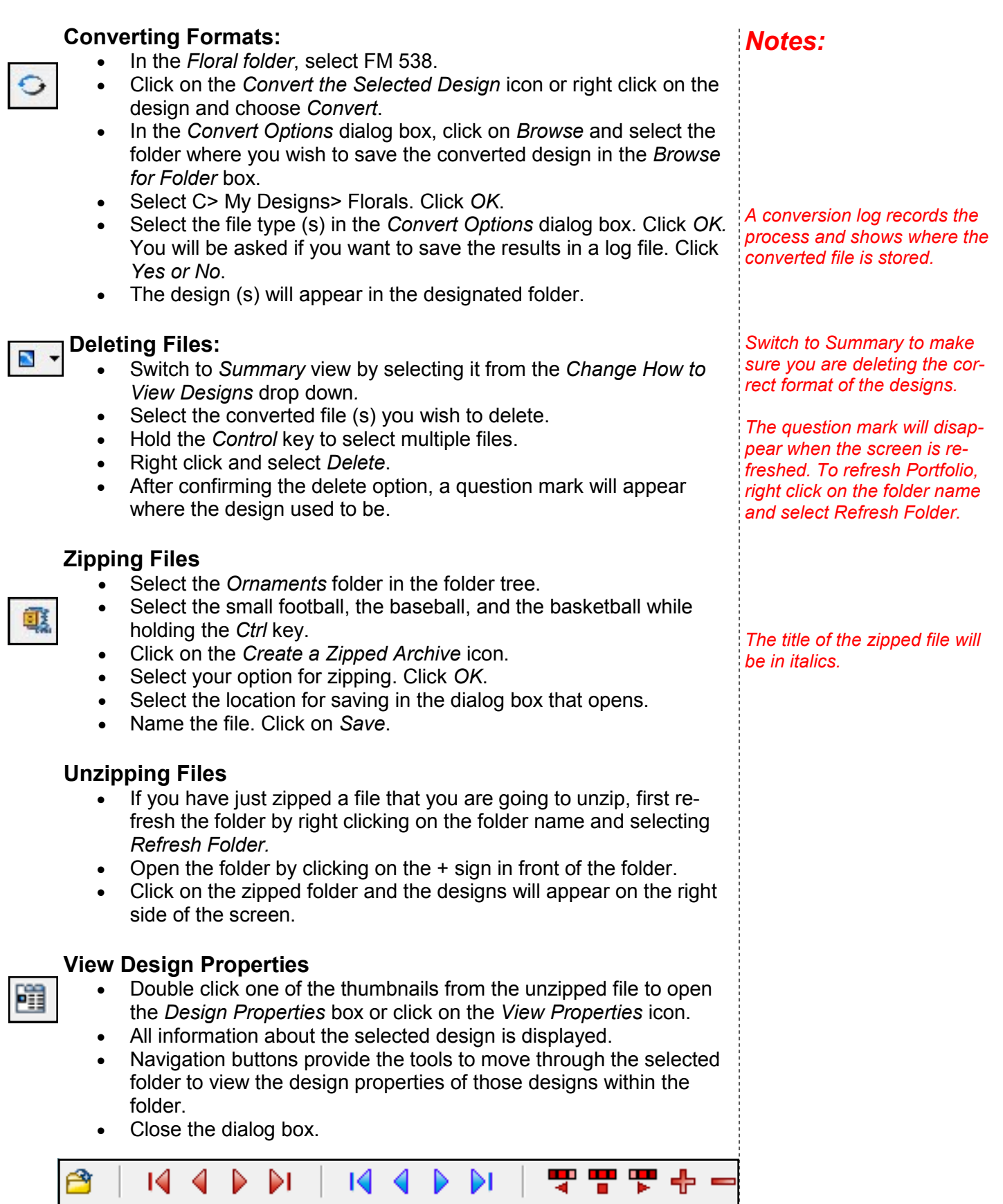

©2013 BERNINA of America, Inc.

made to create **BERNINA<sup>C</sup> MANAMANAMANA** 

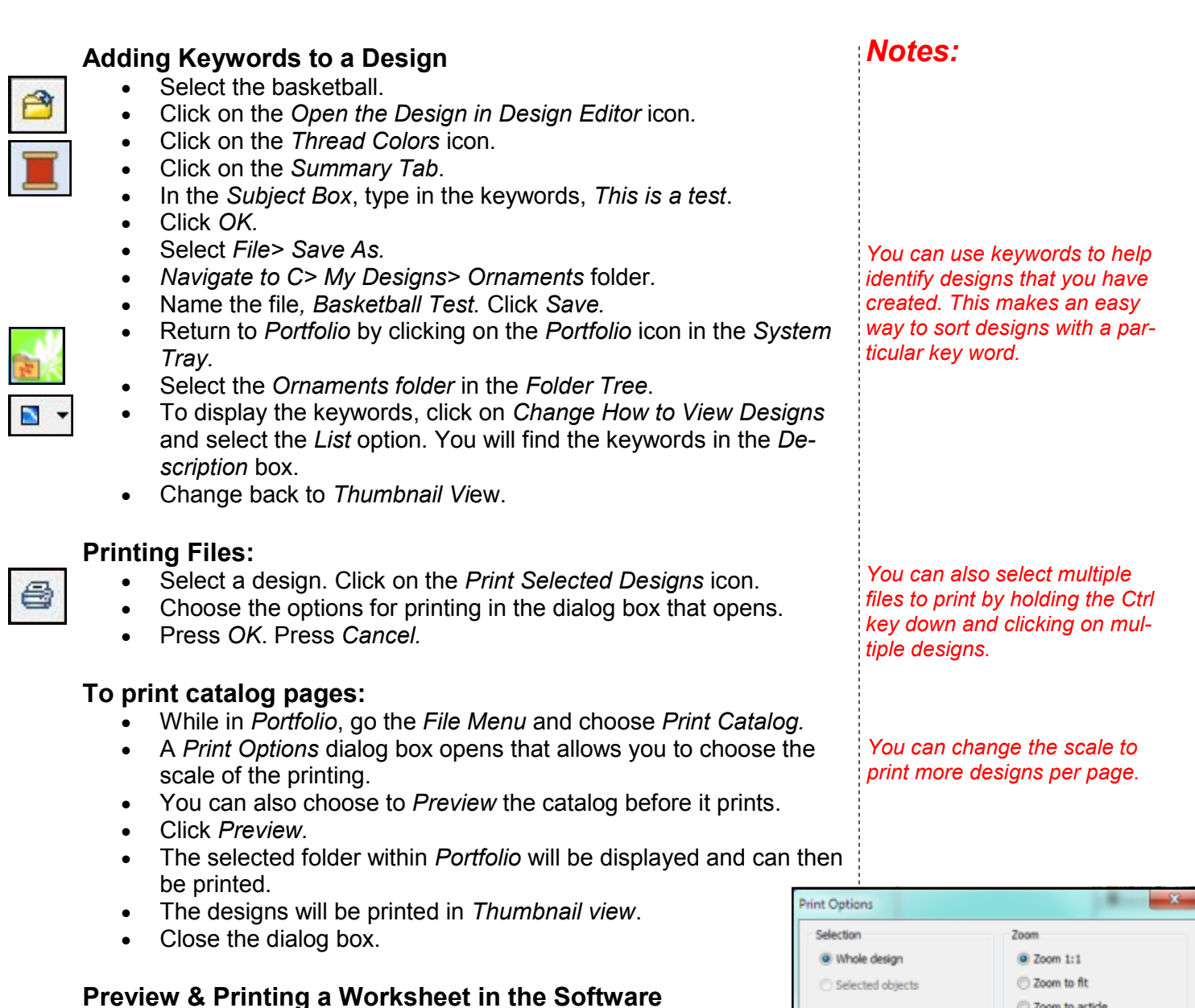

- You can print information about your design, which includes the printed design, the filename, the number of stitches, the height and width, the colors used, and the stitch sequence.
- 
- button on the General Toolbar.
- Select the *Options* tab at the top. The *Print Option* window will appear.
- Choose your options; then click *OK*.
- The preview of the printed page appears on your screen.
- If you wish, you can now print the page (s).
- Select *Print* from the *File Menu* or click on the *Print button*  on the *General Toolbar*.
- Select your printer, then click *OK.*

©2013 BERNINA of America, Inc.

Permission to copy and distribute in printed and electronic formats granted only to Authorized BERNINA Dealers

۱å

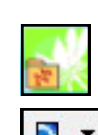

### **Preview & Printing a Worksheet in the Software**

- 
- Have the design you wish to print open in the software.
- Select *File*> *Print Preview* OR click on the *Print Preview*
- 

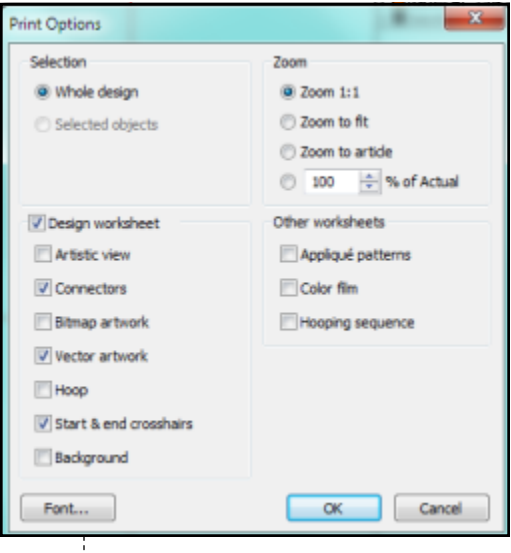